## **MacによるEXCERIA PLUS ポータブルSSDのexFAT MBR形式**

## **フォーマット手順**

MacでEXCERIA PLUS ポータブルSSDをexFAT MBR形式にフォーマットするためには以下の手順で 実施してください。詳しい設定等についてはMacのヘルプをご参照ください。

フォーマットを行うと、EXCERIA PLUS ポータブルSSDに保存したデータは失われてしまうため、必ずフォ ーマット前にバックアップをとっていただきますようよろしくお願いします。

1. フォーマットしたいEXCERIA PLUS ポータブルSSDを接続して、デスクトップ画面下のファインダーア イコンをクリックします。

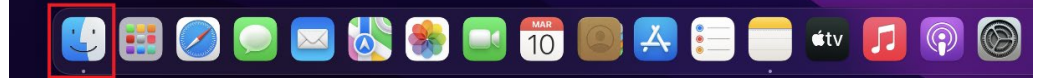

2. 『移動』メニュー内の『ユーティリティ』をクリックしてユーティリティを起動します。

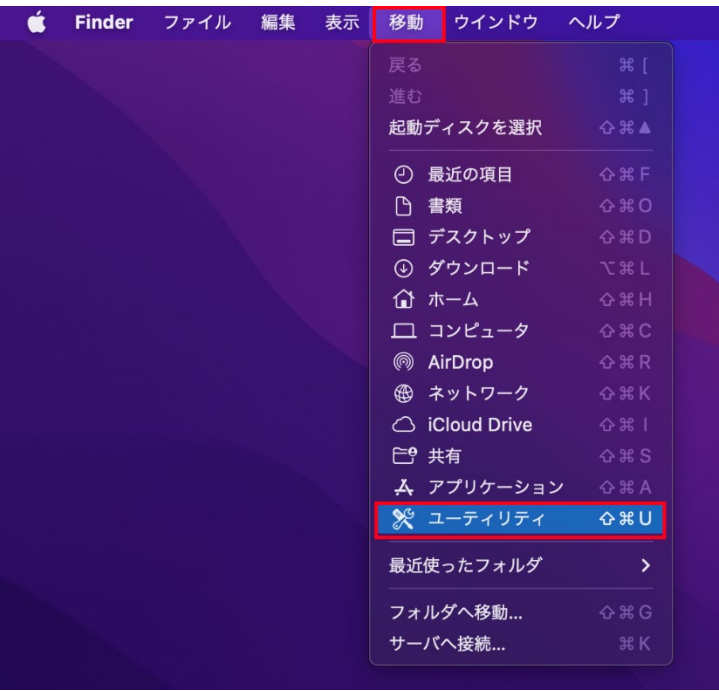

3. 『ディスクユーティリティ』をダブルクリックします。

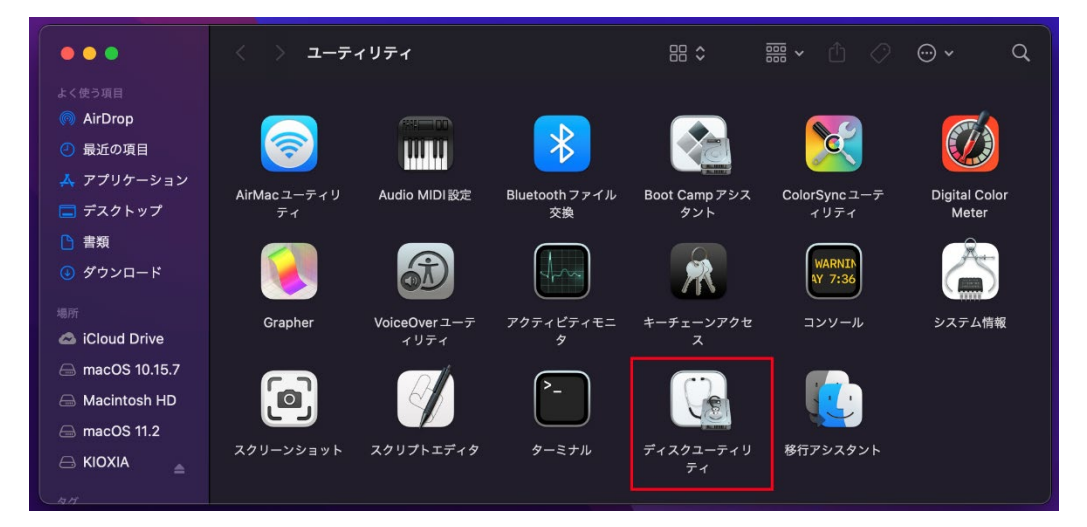

4. ディスクユーティリティ画面上部にあるサイドバーをクリックして『すべてのデバイスを表示』をクリックしま す。

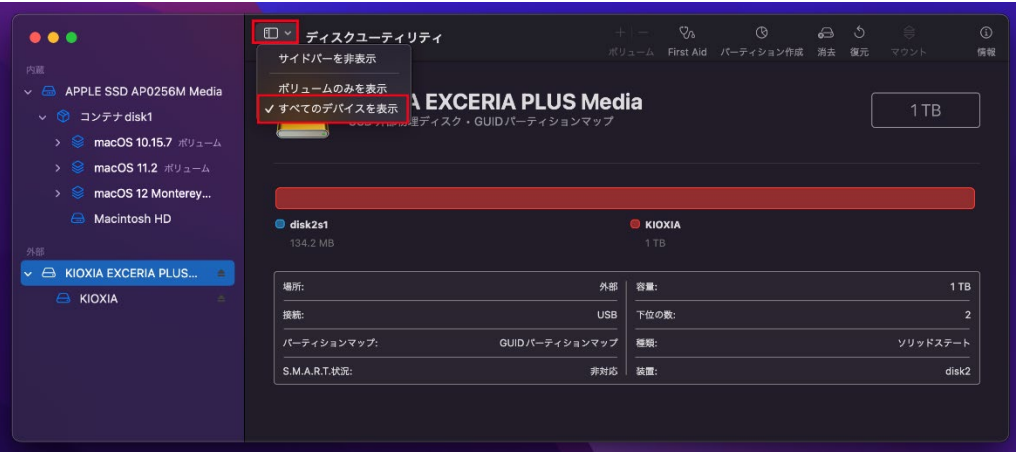

5. ディスクユーティリティ画面の左側にあるKIOXIA EXCERIA PLUS Mediaを選択し、消去をクリック します。

ここで誤って異なるディスクを選択してしまうと誤って選択したディスク内のデータがすべて消えてしまい ますのでご注意ください。

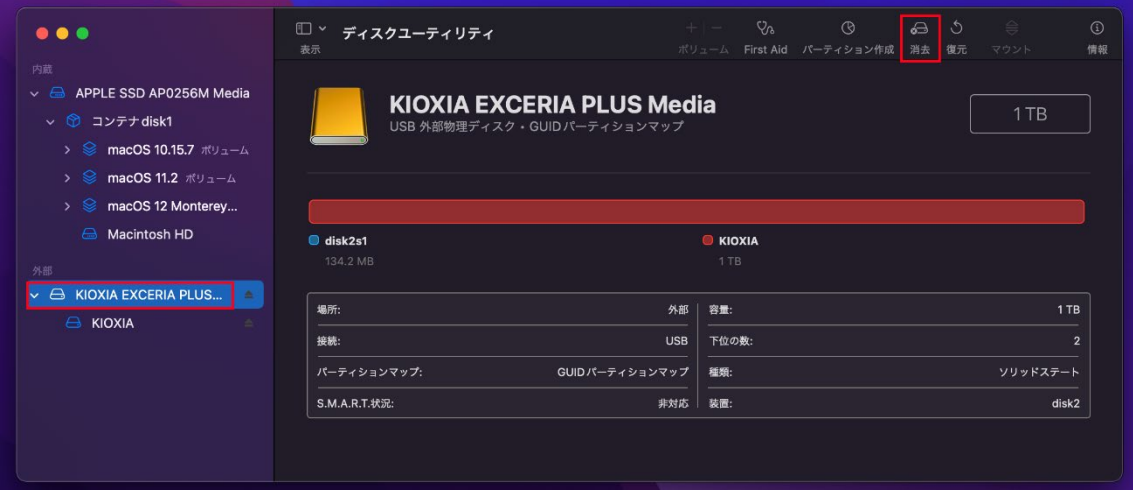

6. 名前には『KIOXIA』を入力してください。フォーマットはプルダウンメニューから『exFAT』を選択しま す。方式はプルダウンメニューから『マスター・ブート・レコード』を選択してください。すべての入力が完了 したら消去をクリックします。

『消去』をクリックすると、EXCERIA PLUS ポータブルSSDに保存したデータは失われてしまうため、 必ずフォーマット前にバックアップをとっていただきますようよろしくお願いします。

バックアップを取っていない場合には『キャンセル』をクリックして、バックアップを取ってから作業を実施し てください。

ここで誤って異なるディスクを選択していると誤って選択したディスク内のデータがすべて消えてしまいま すのでご注意ください。

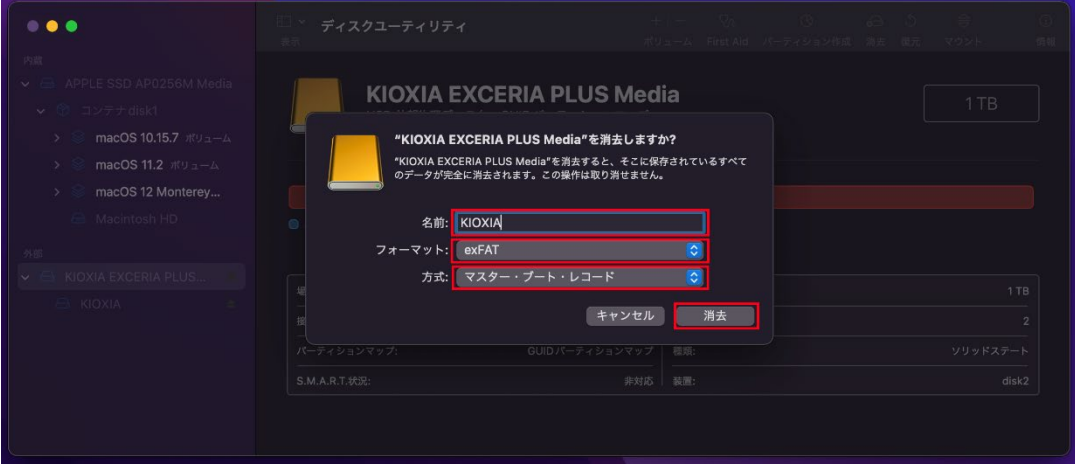

7. フォーマットが開始されます。完了した旨のメッセージが表示されましたら『完了』をクリックします。

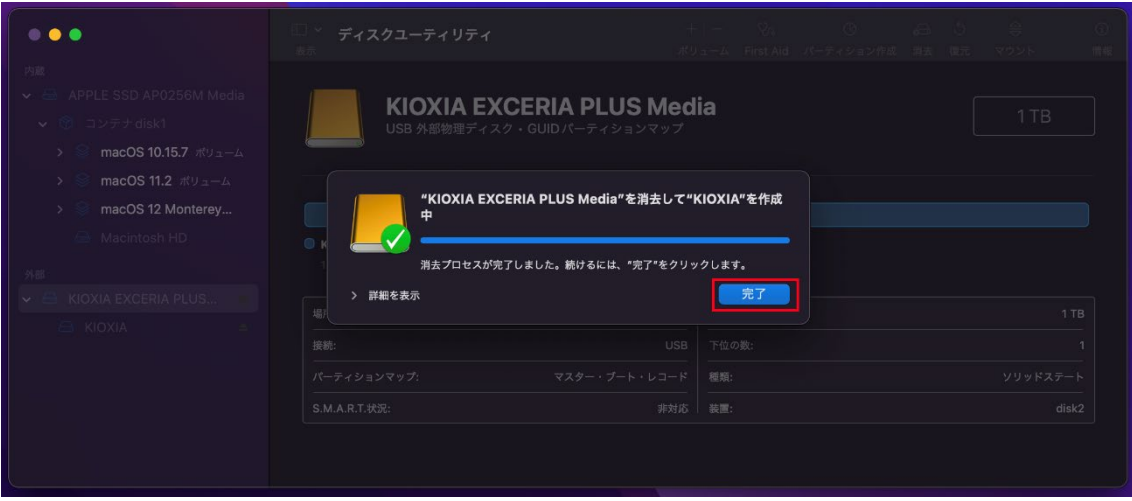

- 8. 以上でフォーマット作業は終了となります。
- 9. 以下の手順でEXCERIA PLUSポータブルSSDのフォーマットの状態を確認することができます。
- 10.ディスクユーティリティ画面の左側にある『KIOXIA』を選択し、USB外部物理ボリュームが『exFAT』と なっていることを確認してください。

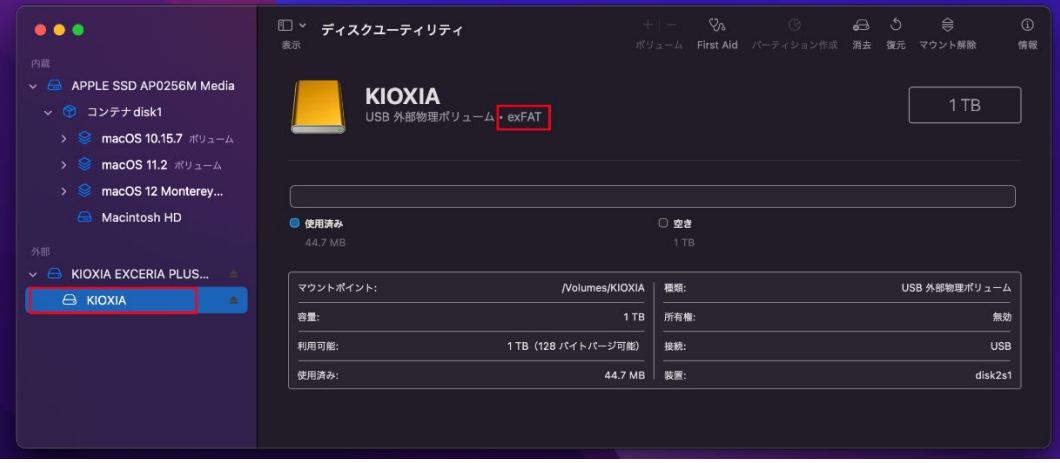

11.ディスクユーティリティ画面の左側にある『KIOXIA EXCERIA PLUS Media』を選択し、パーティショ ンマップが『マスター・ブート・レコード』となっていることを確認してください。

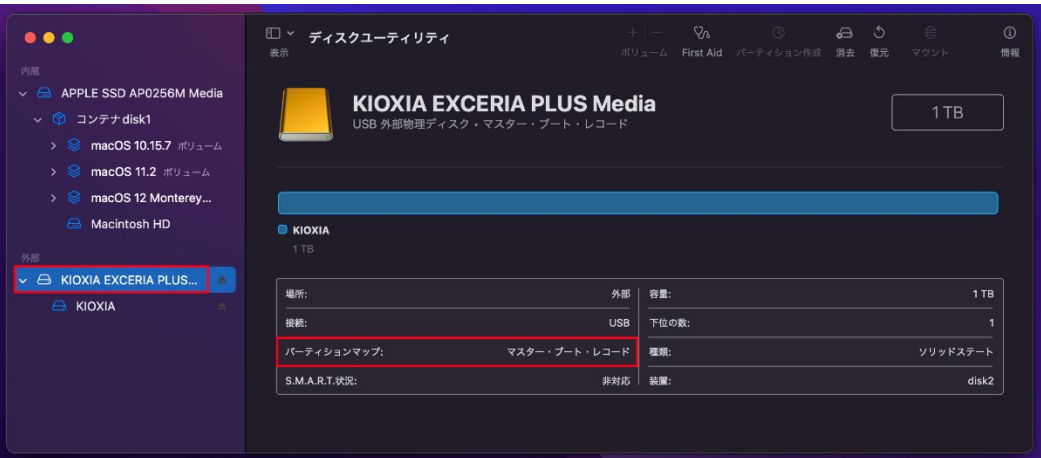

12.デスクトップ上に『KIOXIA』アイコンが表示されます。

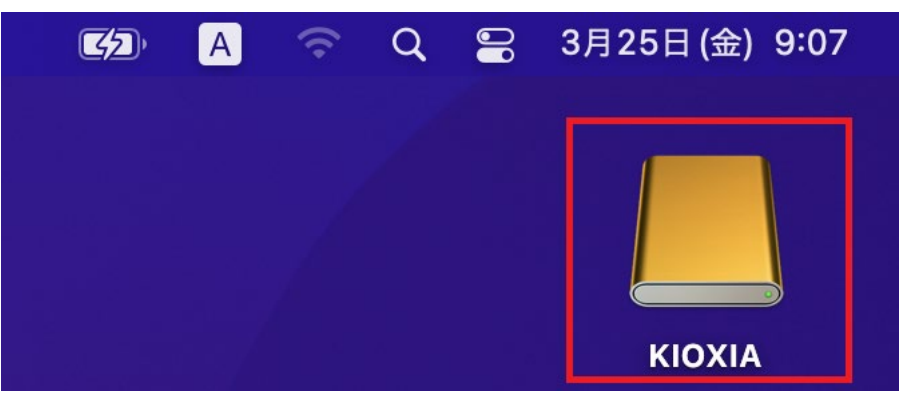